# **9.2 Approve Absence Request (Fluid)**

**Purpose:** Use this document to approve requests for absence within ctcLink.

**Audience:** Managers.

You must have at least one of these local college managed security roles:

• ZZ HCM Manager

If you need assistance with the above security roles, please contact your local college supervisor or IT Admin to request role access.

#### **Navigation: Manager Self Service (Fluid Page) > Approvals (Tile)**

- 1. The **Pending Approvals** page displays.
- 2. Select the **Absence Request** folder on the left side of screen.

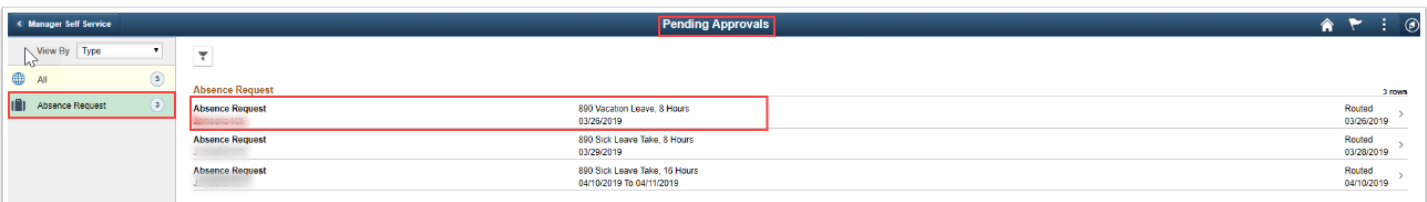

- 3. The **Absence Request** page displays.
- 4. Select the absence you want to approve.
- 5. Review the request, add an approver comment, then select **Approve**.
- 6. The **Approve** pagelet displays.
- 7. Review comments and select **Submit**.
- 8. The process to approve an absence request is now complete.

#### **End of procedure.**

### **Video Tutorial**

The video below demonstrates the process actions described in steps listed above. There is no audio included with this video. Select the play button to start the video.

## **Video Tutorial via Panopto**

View the external link to Approve Absence Request. This link will open in a new tab/ window.